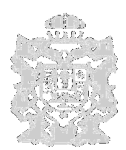

### **INFORMACIÓN Y MANUAL DE RESERVAS DE -SALA MULTIUSOS Y ESPACIO COWORKING –**

El Centro de Empresas del Ayuntamiento de Castro Urdiales, ubicado en el Polígono Industrial de Vallegón, dispone de varios espacios de trabajo a disposición de particulares y/o empresas. A continuación se muestra una breve descripción de los espacios disponibles, junto con los enlaces web a través de los cuales se puede realizar la **reserva o la solicitud, según los casos.** La normativa de aplicación y tasas vigentes para el uso de las instalaciones se encuentra regulada

en las correspondientes Ordenanzas municipales.

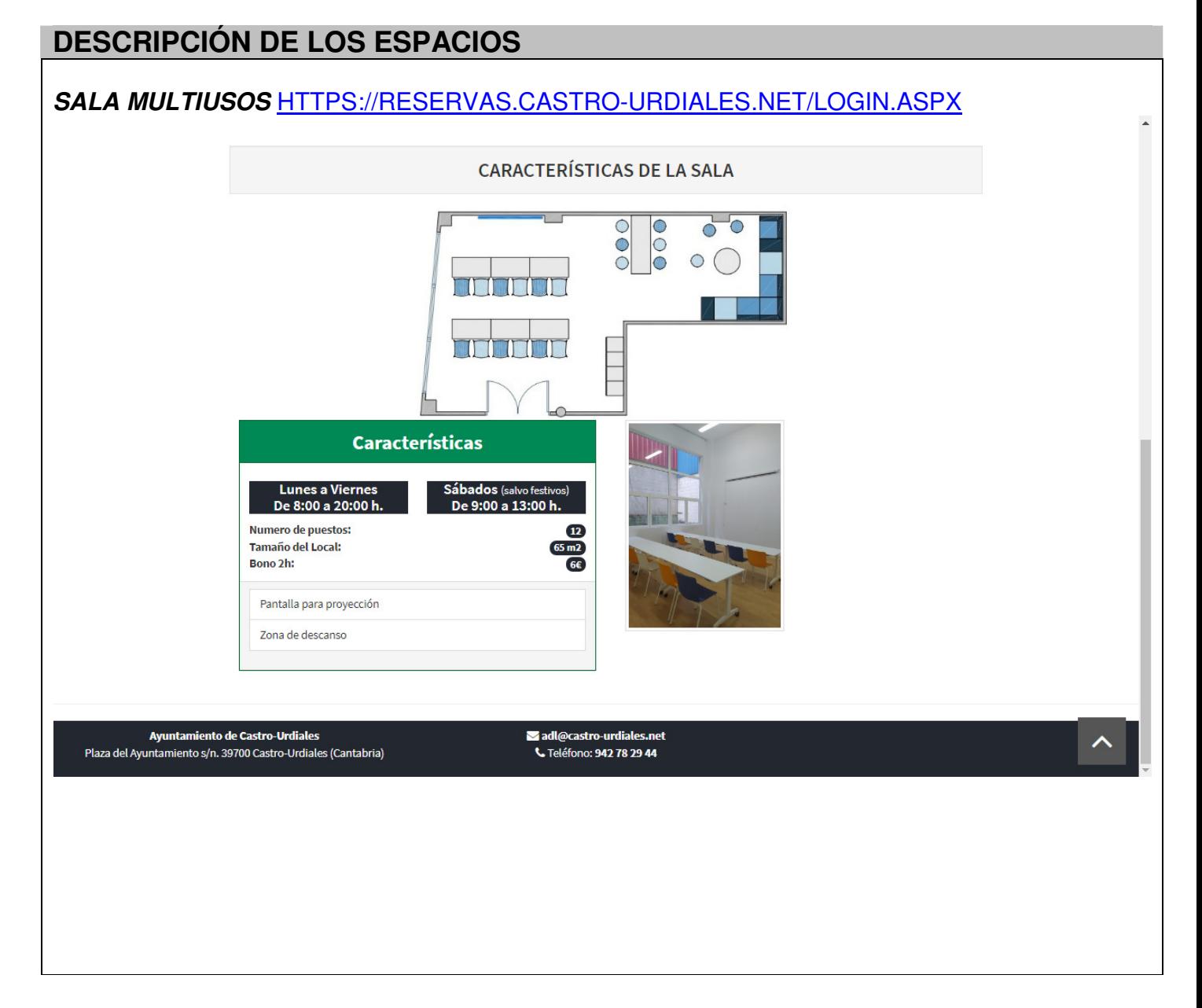

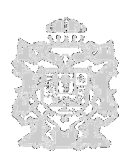

## **INFORMACIÓN Y MANUAL DE RESERVAS DE -SALA MULTIUSOS Y ESPACIO COWORKING –**

## **ESPACIO COWORKING** HTTPS://RESERVAS.CASTRO-URDIALES.NET/LOGIN.ASPX

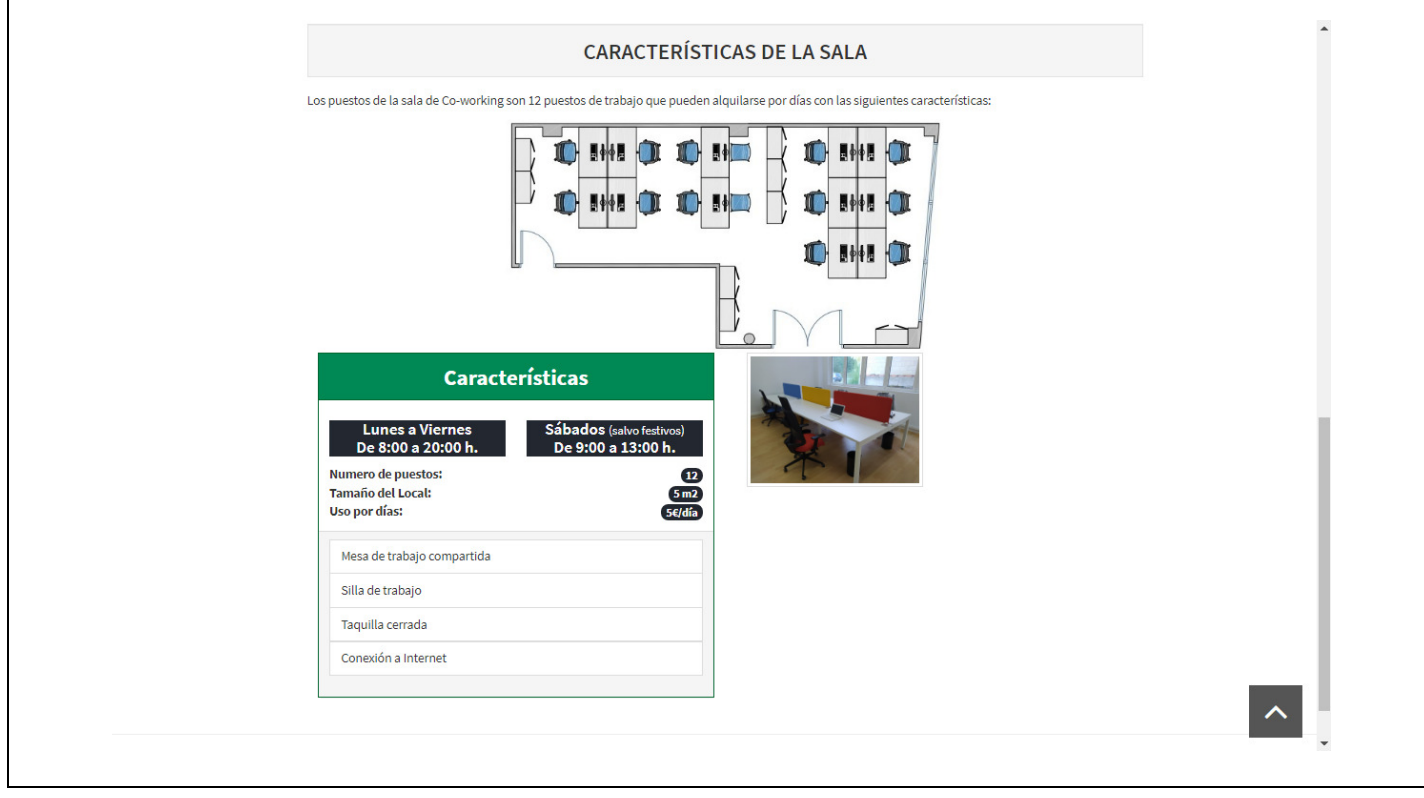

## **DESPACHOS CERRADOS**

SOLICITUD: A través de formulario establecido al efecto. Ver procedimiento solicitud despachos cerrados. CARACTERÍSTICAS: 6 despachos cerrados e independientes, de aproximadamente 60  $\overline{m^2}$  cada uno. En cada uno de los despachos se dispone de 4 espacios diferenciados que se pueden solicitar por separado o sumando espacios en función de las necesidades.

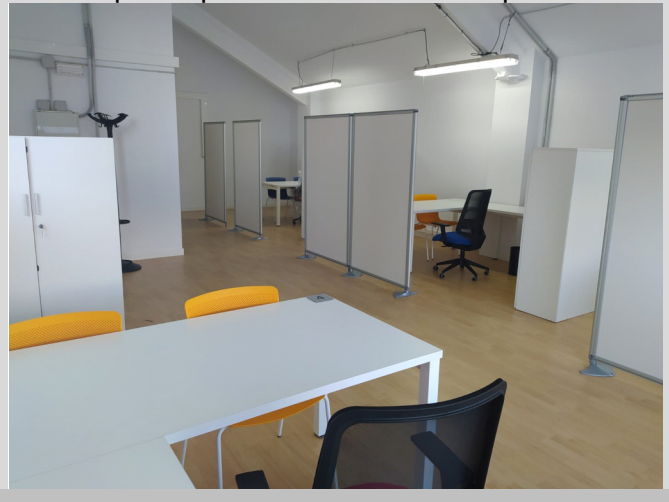

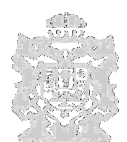

### **INFORMACIÓN Y MANUAL DE RESERVAS DE -SALA MULTIUSOS Y ESPACIO COWORKING –**

## **1. ALTA E IDENTIFICACIÓN DE USUARI@S**

En primer lugar, la persona usuaria debe realizar el registro o alta como usuari@ a través de la siguiente pantalla donde figura el formulario de "alta de usuario". A esta pantalla se puede acceder desde el menú **REGISTRO,** y es necesario rellenar todos los datos requeridos para poder registrarse correctamente. A continuación debemos **introducir una CLAVE de 4 dígitos** que, posteriormente, introduciremos a la hora de identificarnos. Y para finalizar debemos introducir las letras y/o números que se ven en la imagen. Una vez introducidos todos los datos pulsaremos sobre el botón GUARDAR.

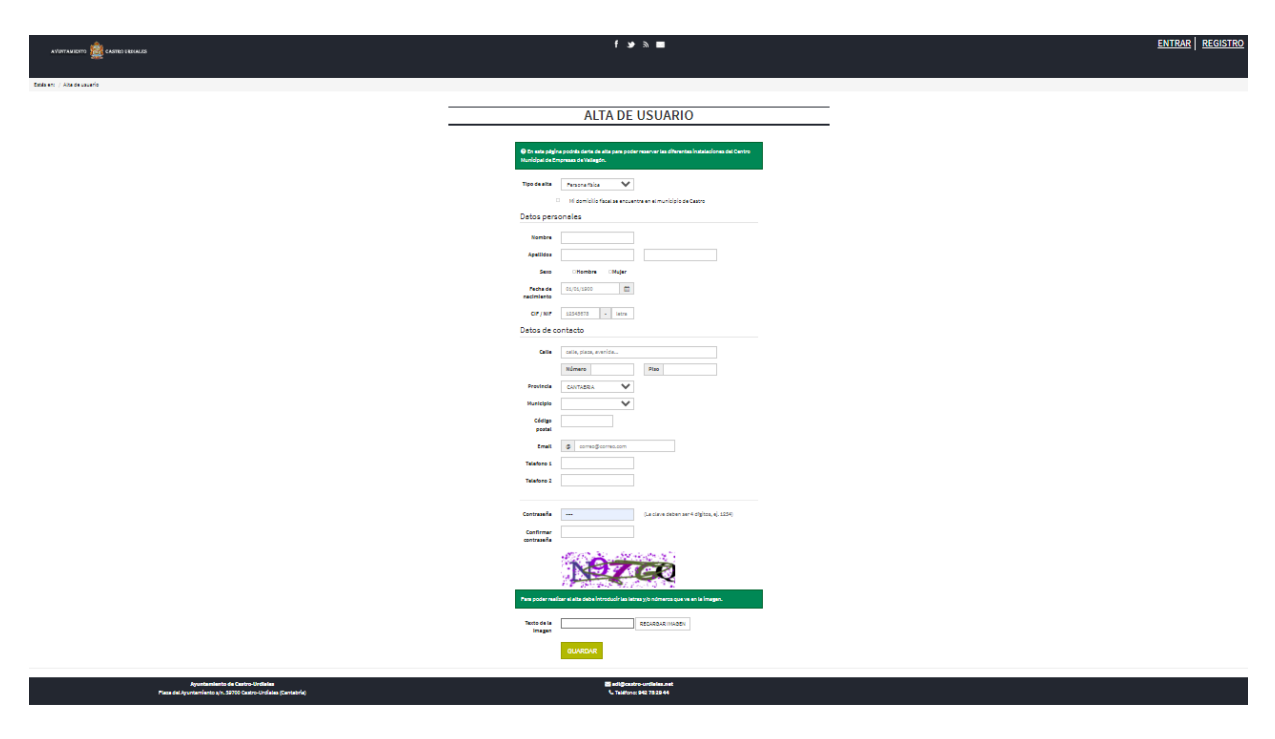

**Tras completar el proceso de alta, la persona usuaria recibirá un correo electrónico que contendrá su "PIN" y CLAVE elegida. Con estos códigos, una vez realizada y confirmada la reserva de espacios, deberá utilizar en el momento de acceder al Centro de Empresas.**

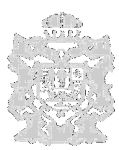

## **INFORMACIÓN Y MANUAL DE RESERVAS DE -SALA MULTIUSOS Y ESPACIO COWORKING –**

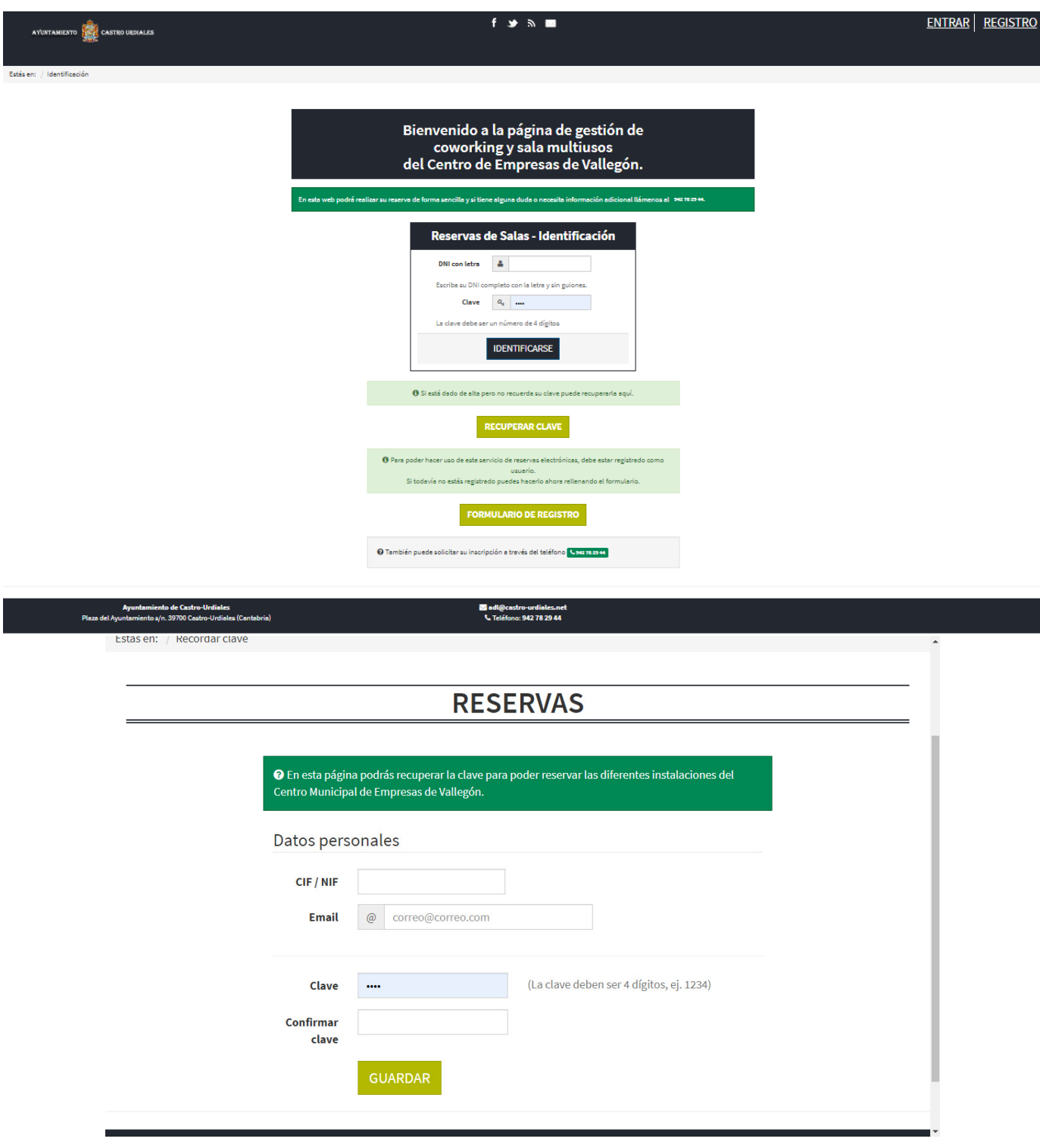

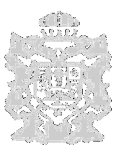

## **INFORMACIÓN Y MANUAL DE RESERVAS DE -SALA MULTIUSOS Y ESPACIO COWORKING –**

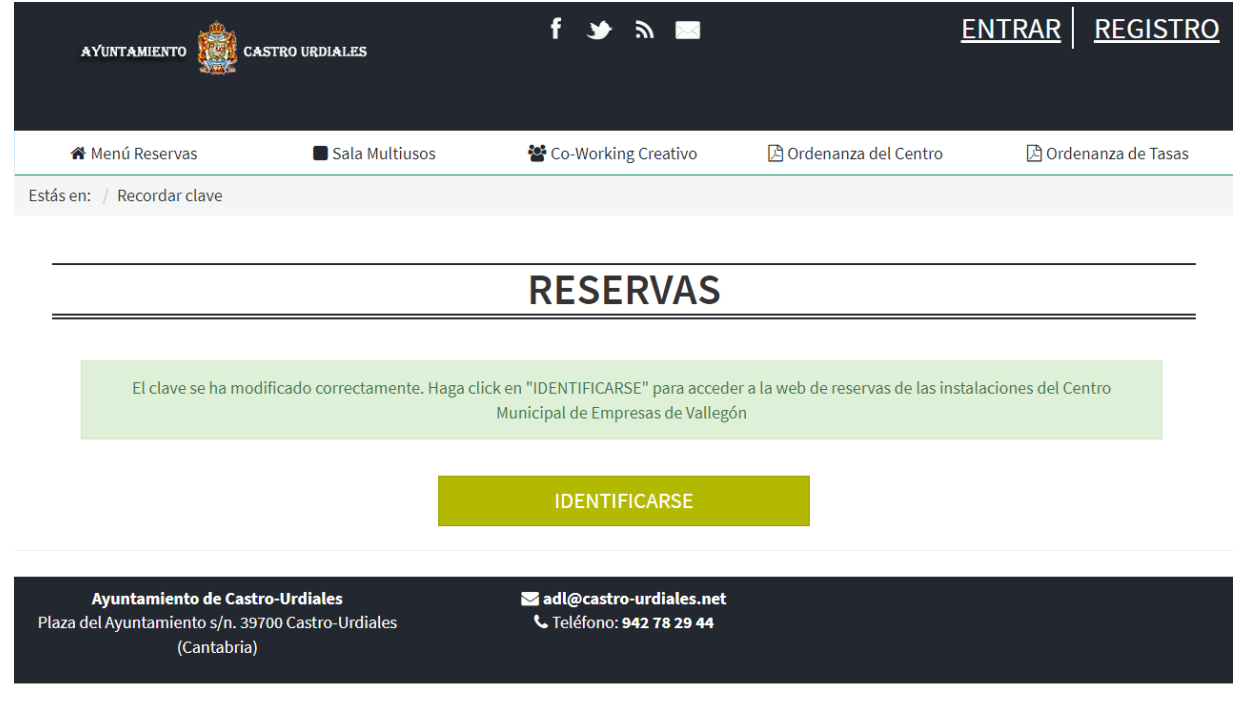

# **2. PROCESO DE RESERVAS**

Para comenzar con la **Reserva de Salas** se accederá directamente a través de la pantalla de IDENTIFICACIÓN del menú ENTRAR, introduciendo el **DNI con letra** y **CLAVE elegida**, y a continuación pulsando sobre el botón **IDENTIFICARSE**.

Al identificarnos, automáticamente accedemos al **Menú Reservas**, permitiendo reservar en la **Sala Multiusos** o en el **Espacio Co-Working**, a través de la siguiente pantalla:

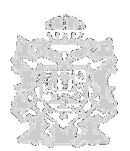

## **INFORMACIÓN Y MANUAL DE RESERVAS DE -SALA MULTIUSOS Y ESPACIO COWORKING –**

Estás en: / Identificación / Menú

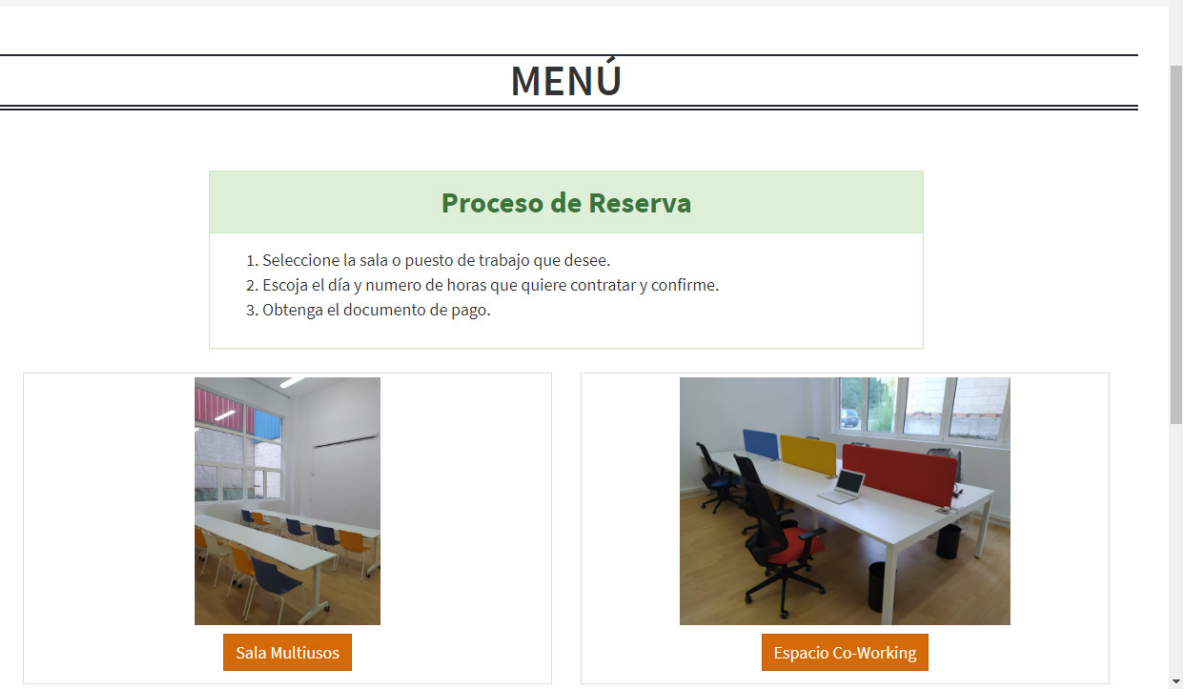

Desde este punto de **MENU RESERVAS** seleccionaremos la sala o puesto de trabajo que deseemos, para ello bastará con pulsar sobre una de las dos opciones; **Sala Multiusos** o **Espacio Co-Working**.

## **2.1. RESERVAS SALA MULTIUSOS**

**Opciones de uso y tarifas:** Se puede utilizar en las franjas de dos horas consecutivas diarias establecidas en la web. De lunes a viernes entre las 8 y las 20 horas, y los sábados entre las 9 y las 13 horas. El precio por persona y franja horaria sería de 6 euros, a abonar en el momento de realizar la reserva a través de la pasarela de pagos, tal como establece el procedimiento que se expone a continuación.

**Procedimiento: A**l pulsar sobre esta opción, se visualiza la pantalla de **RESERVA DE SALA MULTIUSOS** con un calendario mensual, seguido de las características de la sala, tales como; horario, capacidad, dimensión, tarifa... Para realizar la reserva de la sala multiusos, **en primer lugar seleccionaremos el día y a continuación**, seleccionaremos **el horario a contratar**, en franjas de dos horas mínimo. Se pueden seleccionar tantos días y horas como queramos siempre que estén disponibles. Al marcar un día se visualiza el apartado **DIAS SELECCIONADOS** que nos indican los días y horas de nuestras reservas. Inicialmente, antes de seleccionar, los horarios disponibles aparecen de color **negro**; en **naranja** aparecerían en caso de horario NO disponible y t**achado** para el horario transcurrido.

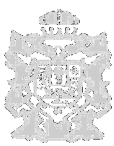

## **INFORMACIÓN Y MANUAL DE RESERVAS DE -SALA MULTIUSOS Y ESPACIO COWORKING –**

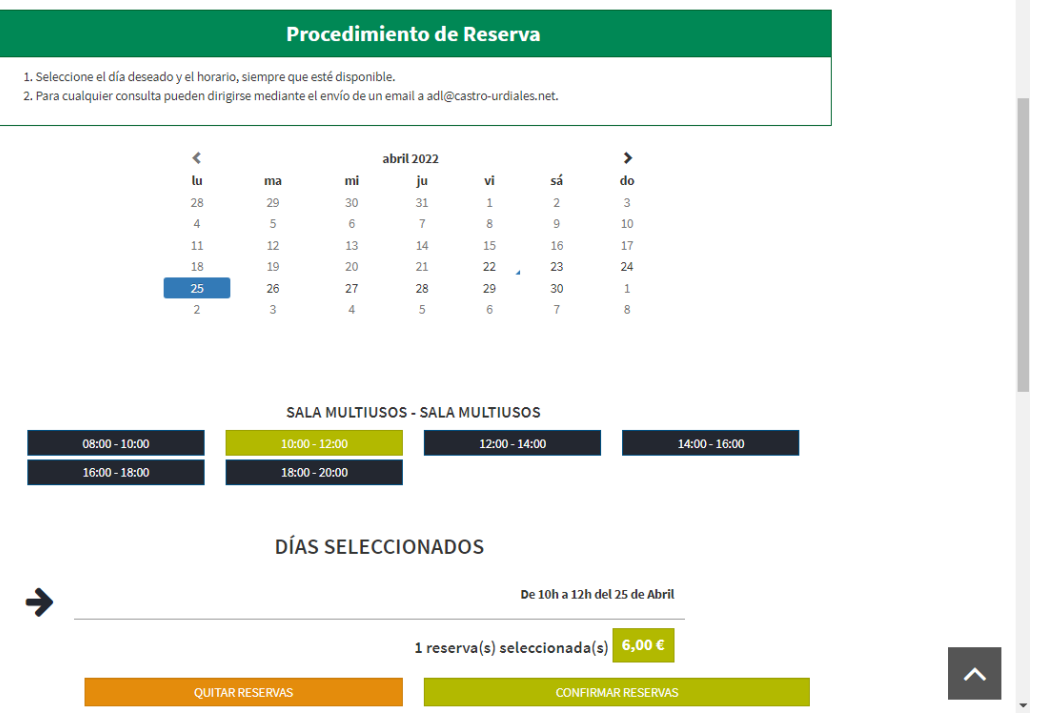

En este momento tenemos la opción de no continuar con la reserva, pulsando la opción **QUITAR RESERVAS** o bien continuar con la misma, pulsando la opción **CONFIRMAR RESERVAS**. En caso de confirmar la reserva aparece la pantalla de FICHA DE RESERVAS que se muestra a continuación, donde es necesario cumplimentar el OBJETO DE LA RESERVA.

 $\hat{\phantom{a}}$ 

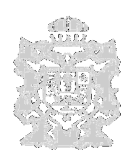

**INFORMACIÓN Y MANUAL DE RESERVAS DE -SALA MULTIUSOS Y ESPACIO COWORKING –**

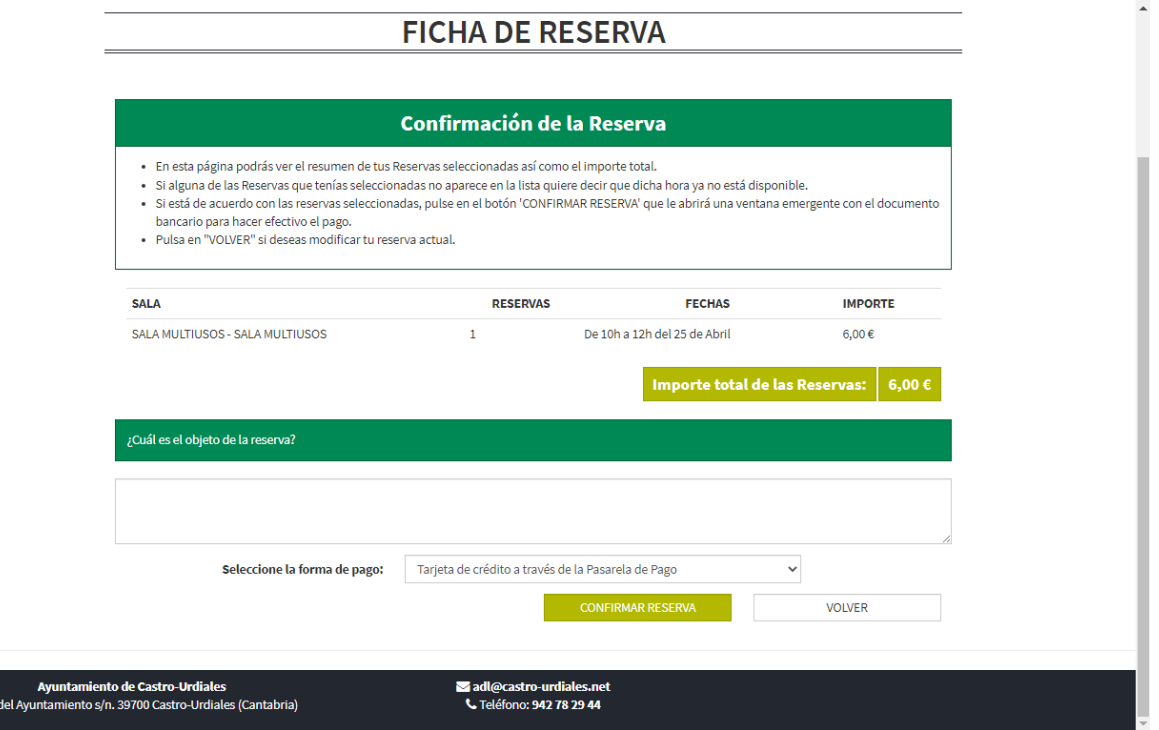

Para finalizar el proceso de reservas, el sistema visualiza una ventana emergente con el documento bancario para hacer efectivo el pago de nuestra reserva, mediante la pasarela de pago, detallada en el punto 3 sobre proceso de pago.

## **2.2. RESERVAS ESPACIO CO-WORKING**

**Opciones y tarifas**: En este espacio se ofrece la posibilidad de realizar la reserva **haciendo click sobre UNO O VARIOS DÍAS, o también por períodos más amplios desde 1 MES hasta 6 MESES, en cuyo caso se ofrecen tarifas bonificadas con descuentos, tal como se especifica en las Ordenanzas correspondientes.** 

**Tarifas, según Ordenanza: diaria 5 €; mensual: 35 €; trimestral: 100 €; semestre: 150 € Procedimiento:** Al pulsar sobre esta opción, entramos en la pantalla de **RESERVA DE CO-WORKING CREATIVO,** y al igual que en la opción de Sala Multiusos, nos visualiza un calendario mensual diario, seguido de las características de la Sala; horario, capacidad, dimensión, tarifa… En este caso, sin diferenciación de franjas horarias.

En el caso de seleccionar reserva de Co-Working un día en el cual están todos los puestos reservados nos visualizará el siguiente mensaje: "En el día seleccionado no existen puestos disponibles."

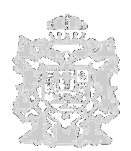

### **INFORMACIÓN Y MANUAL DE RESERVAS DE -SALA MULTIUSOS Y ESPACIO COWORKING –**

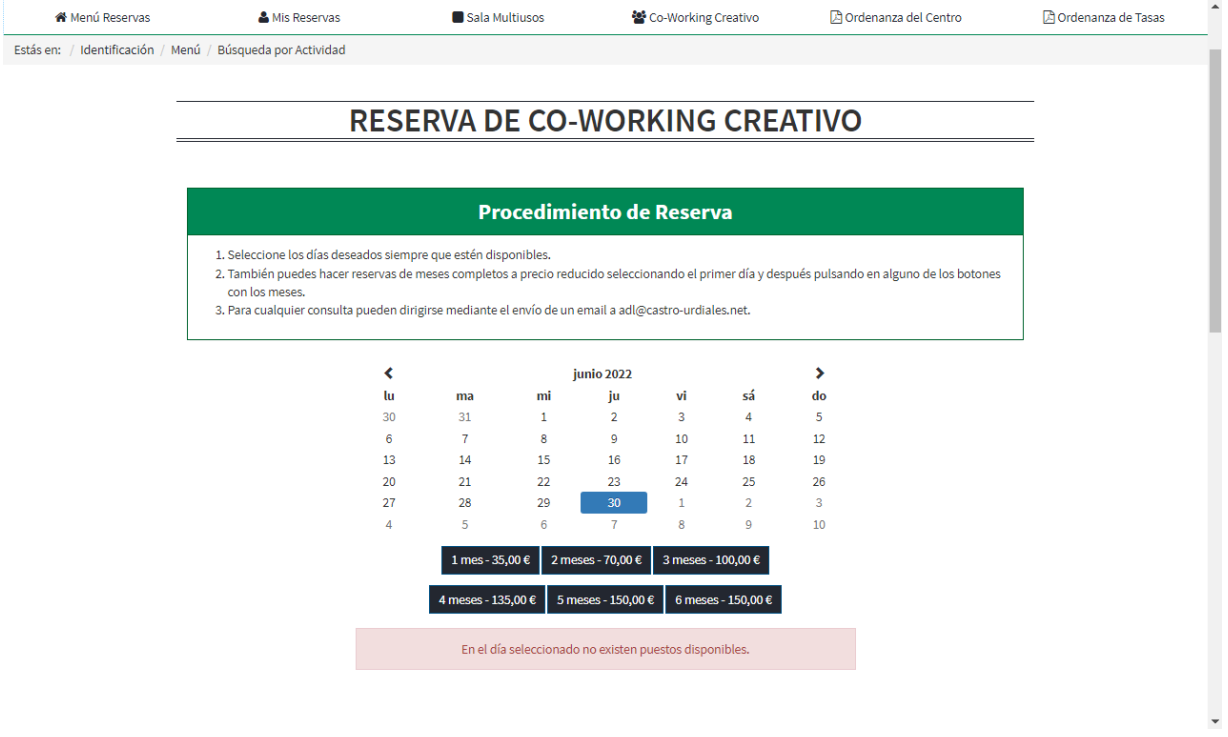

En el caso de escoger períodos por meses, el sistema reserva de fecha a fecha, con exclusión de los domingos y festivos. Y detalla exactamente cuales son las fechas en las que no existe reserva. En caso de que el usuari@ no estuviera de acuerdo con el período completo por meses en esas condiciones, siempre podría optar por reservar días sueltos. Una vez, seleccionados definitivamente los días o períodos, a continuación hay que pulsar en CONFIRMAR RESERVA.

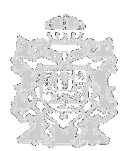

## **INFORMACIÓN Y MANUAL DE RESERVAS DE -SALA MULTIUSOS Y ESPACIO COWORKING –**

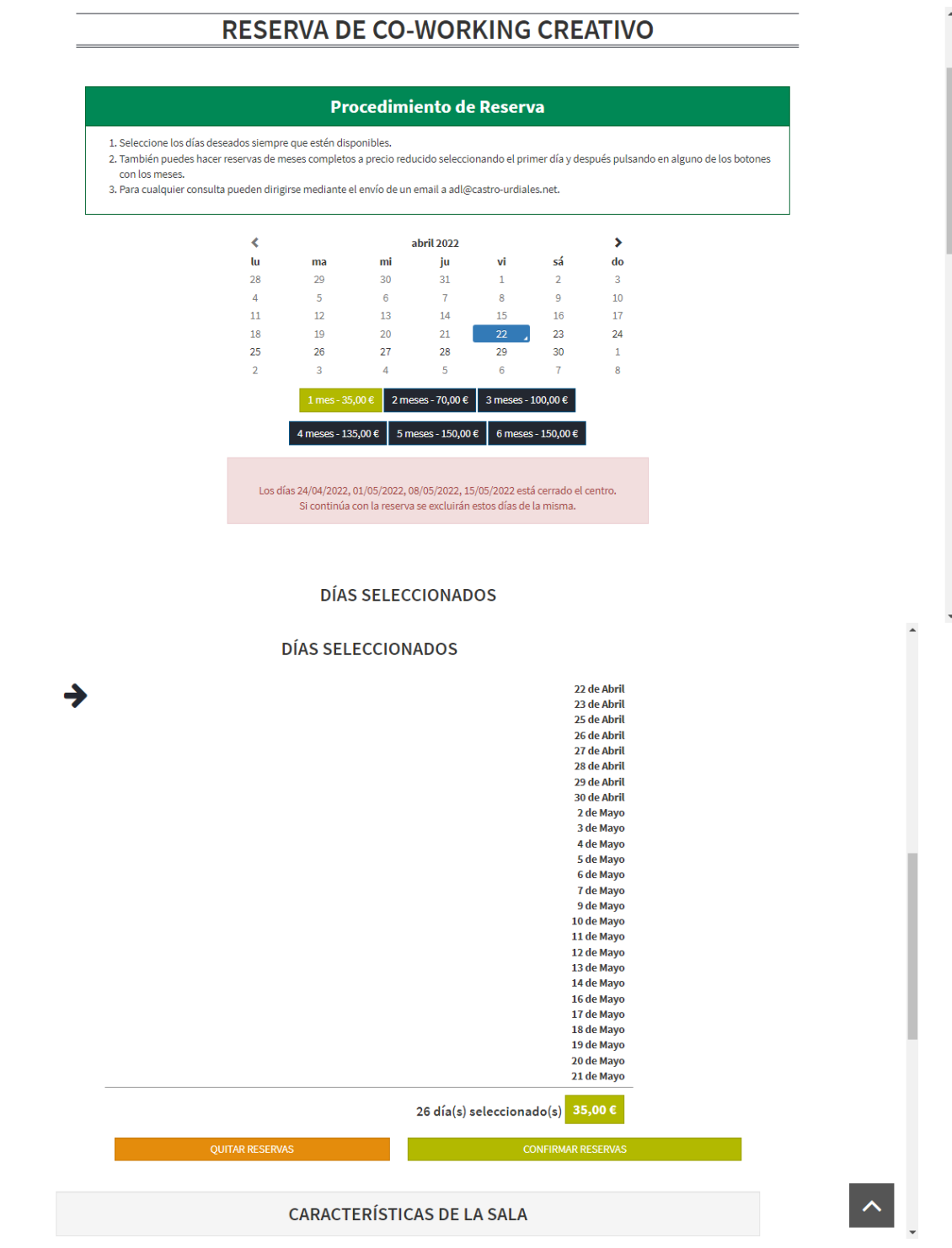

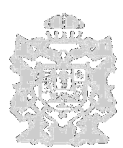

#### **INFORMACIÓN Y MANUAL DE RESERVAS DE -SALA MULTIUSOS Y ESPACIO COWORKING –**

Si pulsamos sobre la opción **QUITAR RESERVAS** el apartado **DIAS SELECCIONADOS** se actualiza visualizándolo vacío de reservas, dando opción a comenzar con una nueva reserva.

Por el contrario, si pulsamos NUEVAMENTE sobre la opción **CONFIRMAR RESERVAS** nos visualiza la pantalla siguiente de **FICHA DE RESERVA** en la cual podemos ver el resumen de nuestras reservas, así como el importe total.

A la hora de realizar la reserva, el puesto de Co-Working es variable\*, tal y como podemos ver en la siguiente imagen. Será una vez confirmada la reserva y efectuado el pago, mediante la pasarela de pago detallada en el punto 3, cuando se *asignará el*  $N<sup>2</sup>$  *de puesto Co-Working correspondiente* a la reserva en cuestión.

En el caso de querer modificar la reserva actual bastara con pulsar sobre el botón inferior **VOLVER**.

Si estamos de acuerdo con la **Ficha de reserva** pulsamos sobre el botón **CONFIRMAR RESERVA.** 

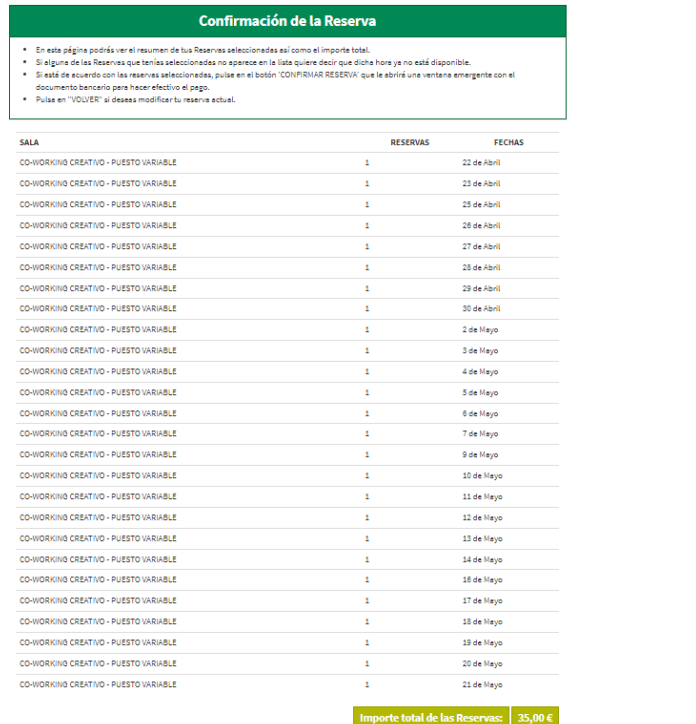

 $\left\vert \mathbf{v}\right\vert$ 

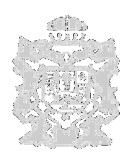

### **INFORMACIÓN Y MANUAL DE RESERVAS DE -SALA MULTIUSOS Y ESPACIO COWORKING –**

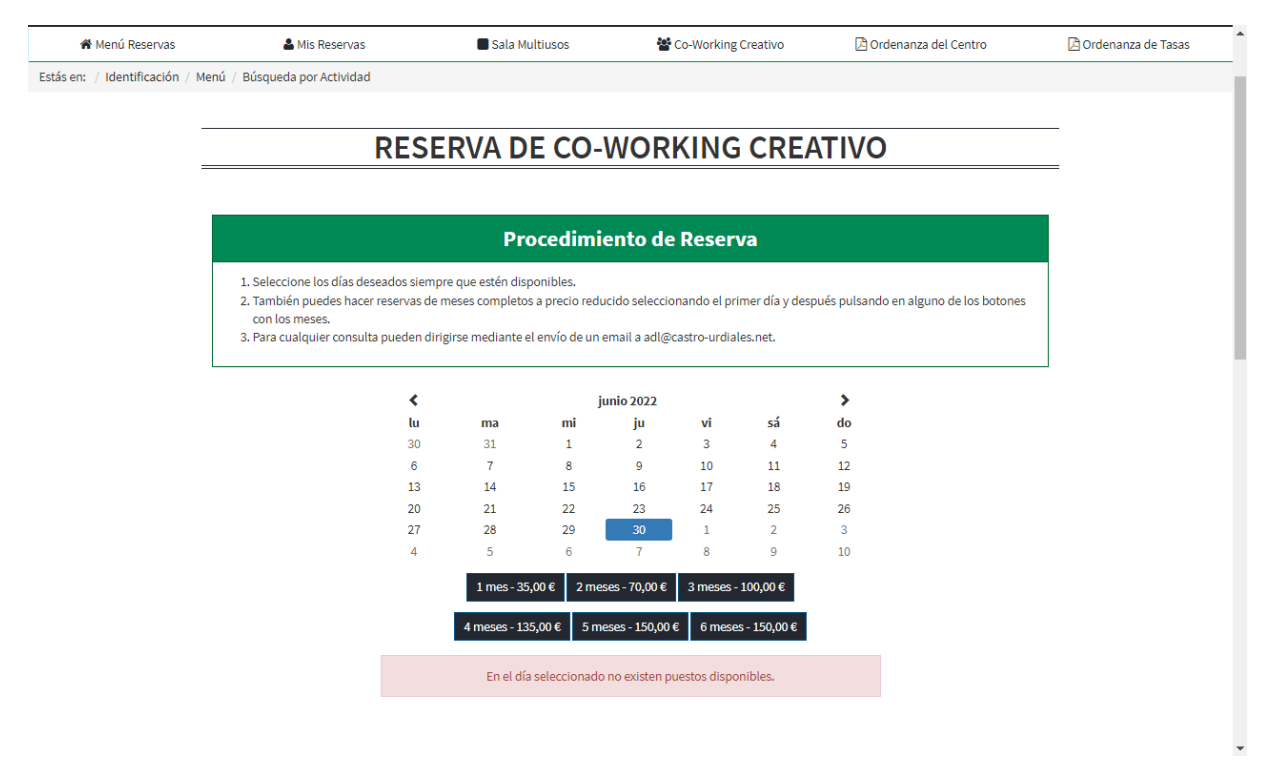

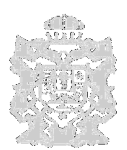

## **INFORMACIÓN Y MANUAL DE RESERVAS DE -SALA MULTIUSOS Y ESPACIO COWORKING –**

# **3. PAGO DE RESERVAS**

Para finalizar, nos visualiza esta ventana emergente con el documento bancario para hacer efectivo el pago de nuestra reserva, mediante la siguiente pasarela de pago:

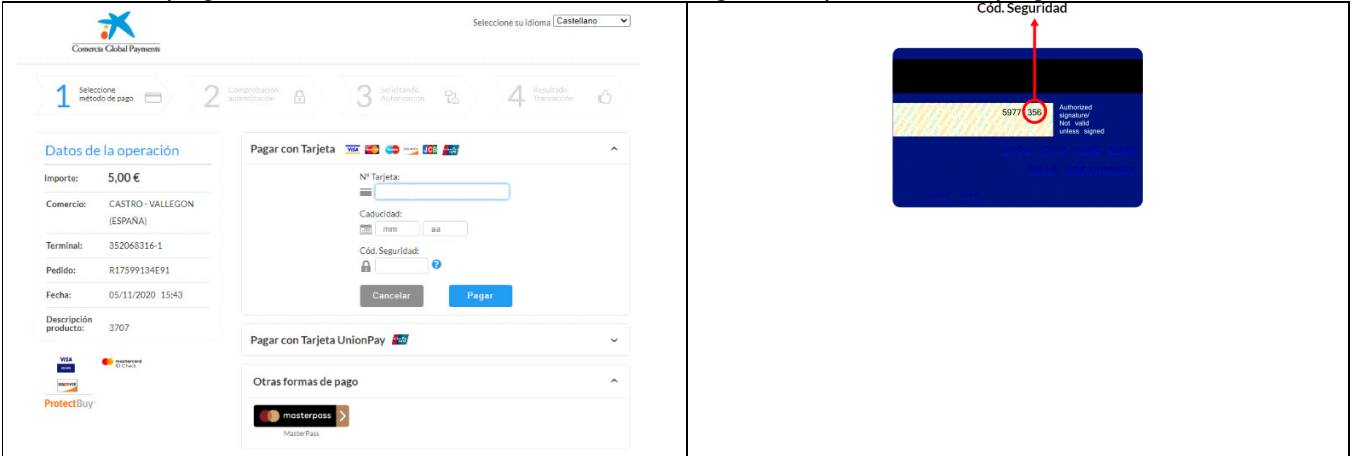

Rellenaremos los datos de la tarjeta con la cual vamos a realizar el pago de la reserva. Para ello introduciremos los 16 dígitos de la tarjeta, la fecha de caducidad de la misma con el formato mm/aa, por último, el código de seguridad que se encuentra en la parte posterior de la tarieta bancaria.

**Todas las reservas realizadas se notificarán al email proporcionado por el usuario en el momento de su registro.**

# **4. MENÚ MIS RESERVAS**

Desde este punto de menú podremos visualizar las reservas que hemos realizado. Los días reservados se visualizarán en color verde, tal y como se puede ver en la siguiente imagen, y los festivos, en cambio, en color naranja.

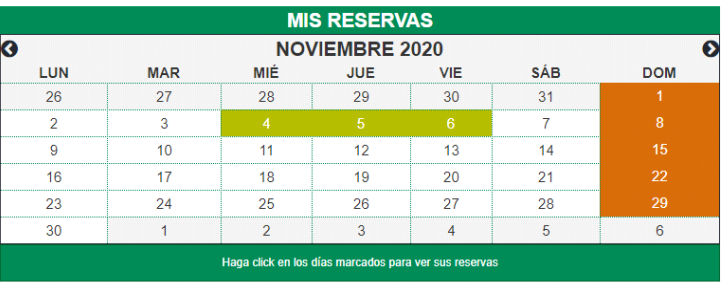

Para poder ver las reservas de un día concreto bastara con pulsar sobre el día deseado. Nos visualizará una pantalla similar a la siguiente, con todas las reservas realizadas para el día seleccionado. En el siguiente ejemplo podemos ver como la reserva de Co-Working tiene asignado el puesto nº1.

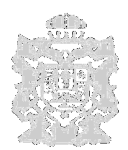

**INFORMACIÓN Y MANUAL DE RESERVAS DE -SALA MULTIUSOS Y ESPACIO COWORKING –**

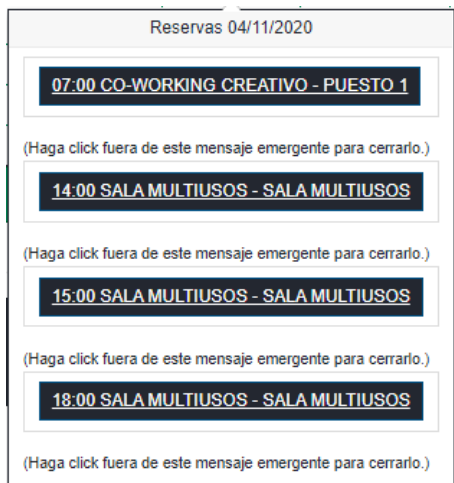

- SALA MULTIUSOS: desde este punto de menú accedemos a la pantalla de Reserva de Sala Multiusos, desde la cual se podrán realizar reservas de la sala, tal y como se ha explicado anteriormente.

- CO-WORKING CREATIVO: desde este punto de menú accedemos a la pantalla de Reserva de Co-Working Creativo, pudiendo realizar reservas de la misma, del mismo modo que si accederíamos desde Menú Reservas / Co-Working.

# **5. ACCESOS**

**El acceso a las instalaciones del Centro de Empresas, y a las SALAS, en los DÍAS Y HORARIO RESERVADO, se realizará introduciendo el PIN notificado a través del correo electrónico facilitado por la persona usuaria y la CLAVE personal elegida.**

Se accede a través de estos paneles con teclado, que se encuentran ubicados:

1. En la fachada de entrada exterior que daría paso desde la puerta principal;

2. En el pasillo de la planta baja, al lado de la puerta de entrada de las dependencias reservadas.

\* Los lectores tienen que mostrar por defecto en la pantalla la Fecha y la hora actuales y reflejar la numeración introducida, indicativo de que se encuentran en correcto funcionamiento.

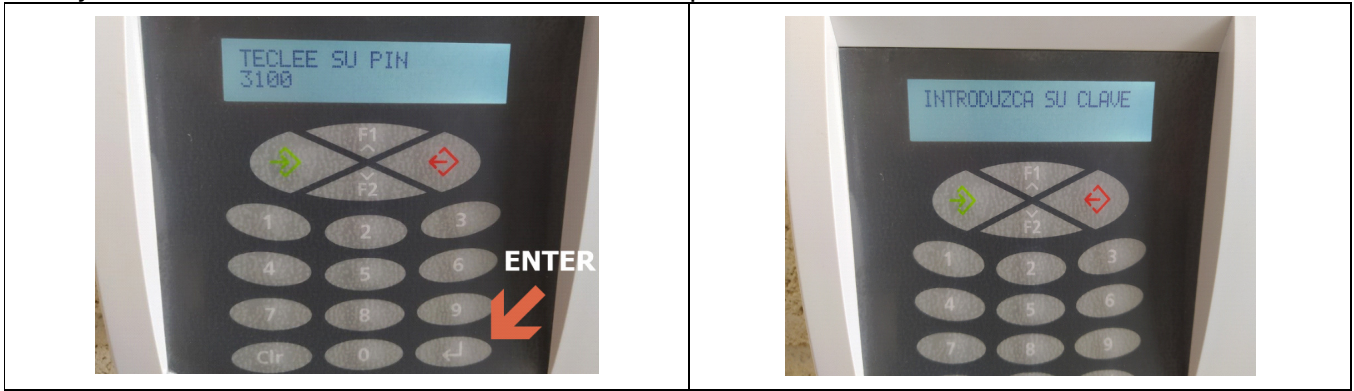